# 島根県電子調達システム 資格申請システム 操作マニュアル -受注者編-8 追加申請(工事) 第 2.0 版

令和4年4月1日版

# 目次

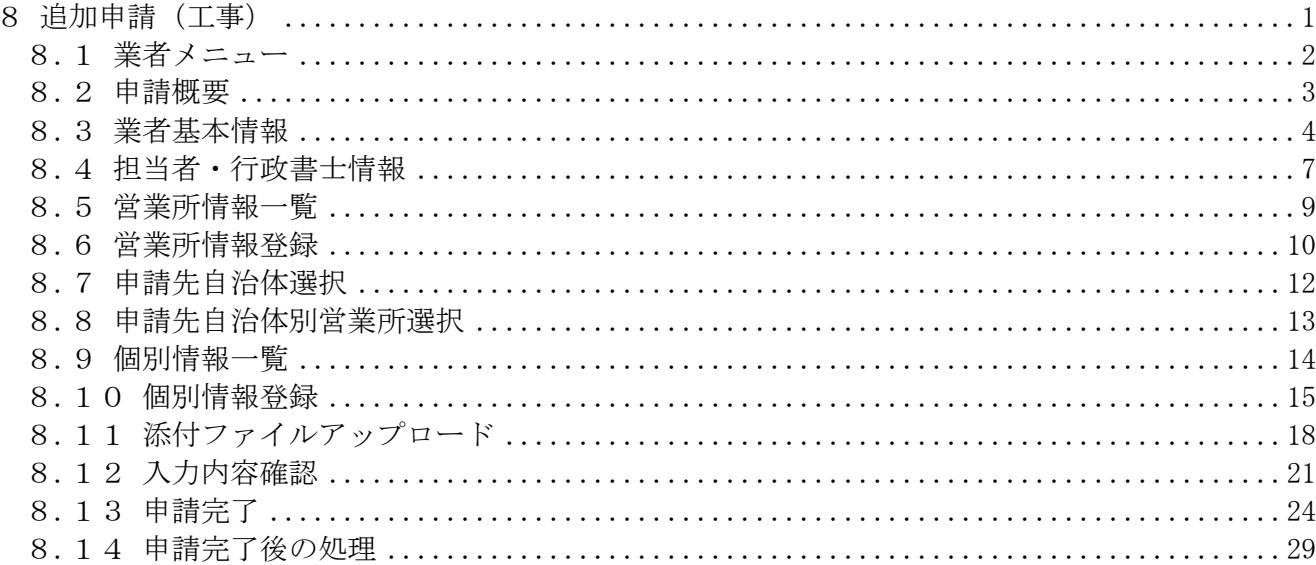

# 8 追加申請(工事)

登録情報の追加申請を行います。

追加申請は各自治体が定める期間に自治体の追加や希望部門の追加を行うことができるも のです。システムとしては「変更申請」から行います。

追加申請(建設工事)は、次のような操作の流れとなります。

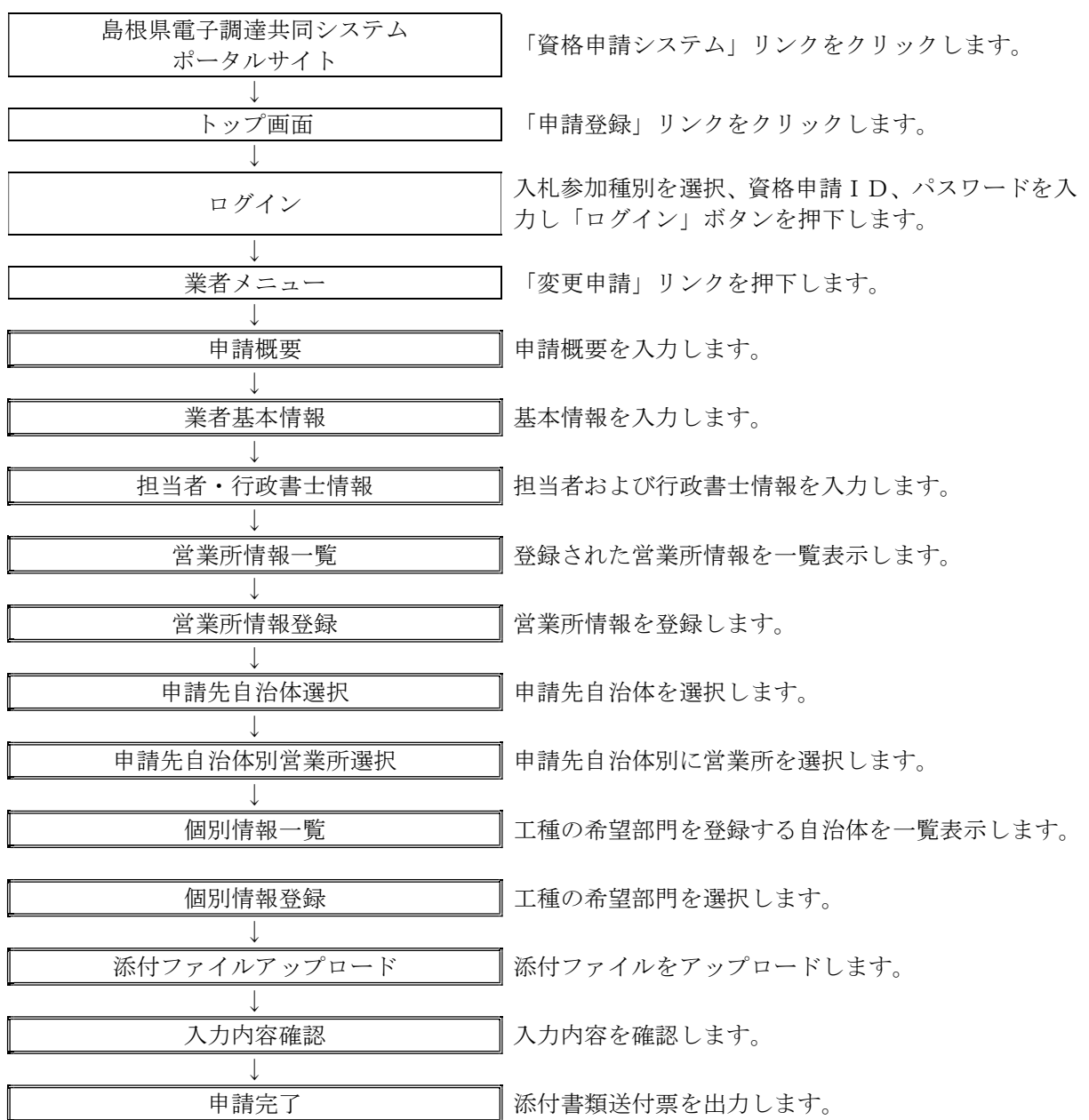

#### 8.1 業者メニュー

本システムにログインして、業者メニューを表示します。 「変更申請」リンクをクリックしてください。(追加申請の場合も同じ入り口です)

※まだ新規申請を行っていない業者については、新規申請リンクが表示されます。 予備登録も可能です。ただし、自治体によっては「新規申請受付停止」を設定 していますので、新規申請時に「申請先自治体選択」画面にて、当該自治体を選択 できない場合があります。(変更申請から入った場合には選択可能です。)

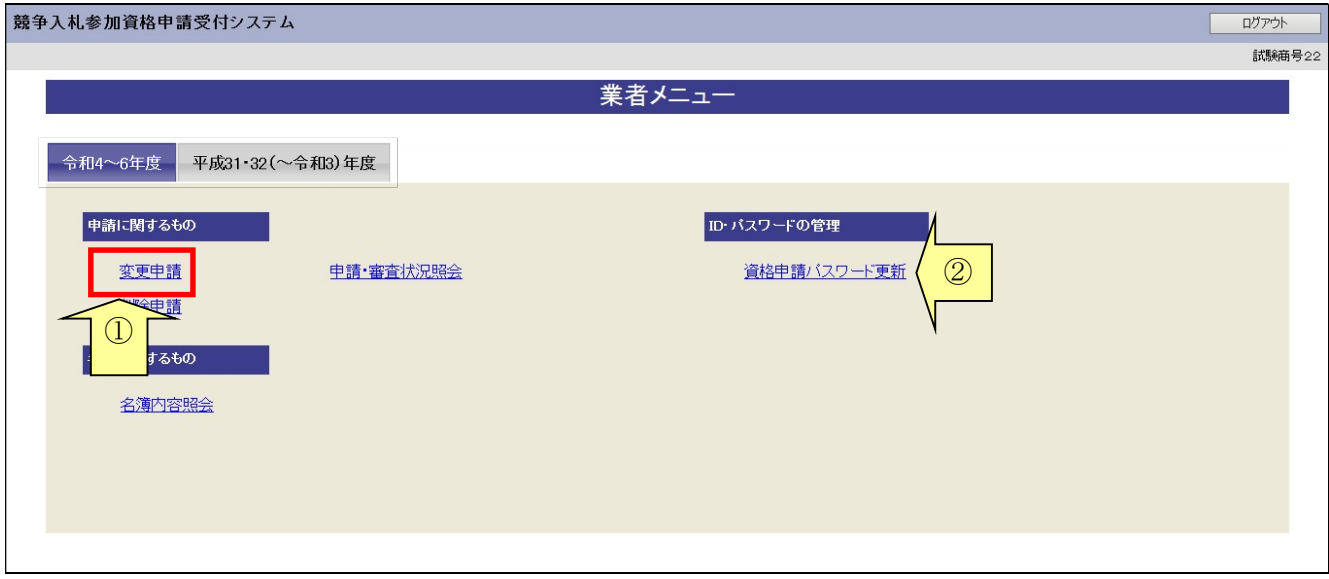

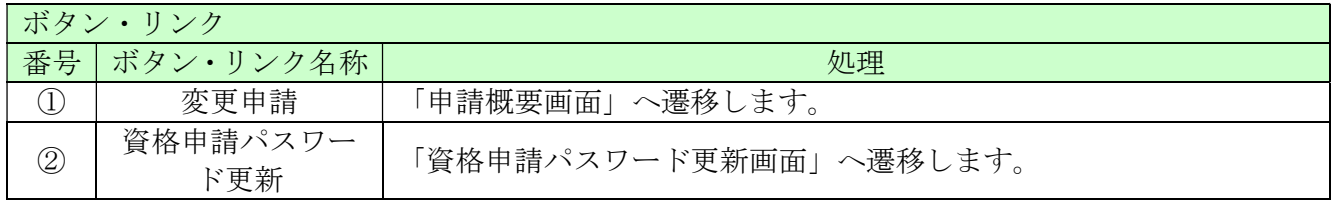

## 8.2 申請概要

追加申請では、変更は不要ですのでこの画面で「次へ」を押してください。

## ※申請年月日はシステムの日付となります(変更はできません)

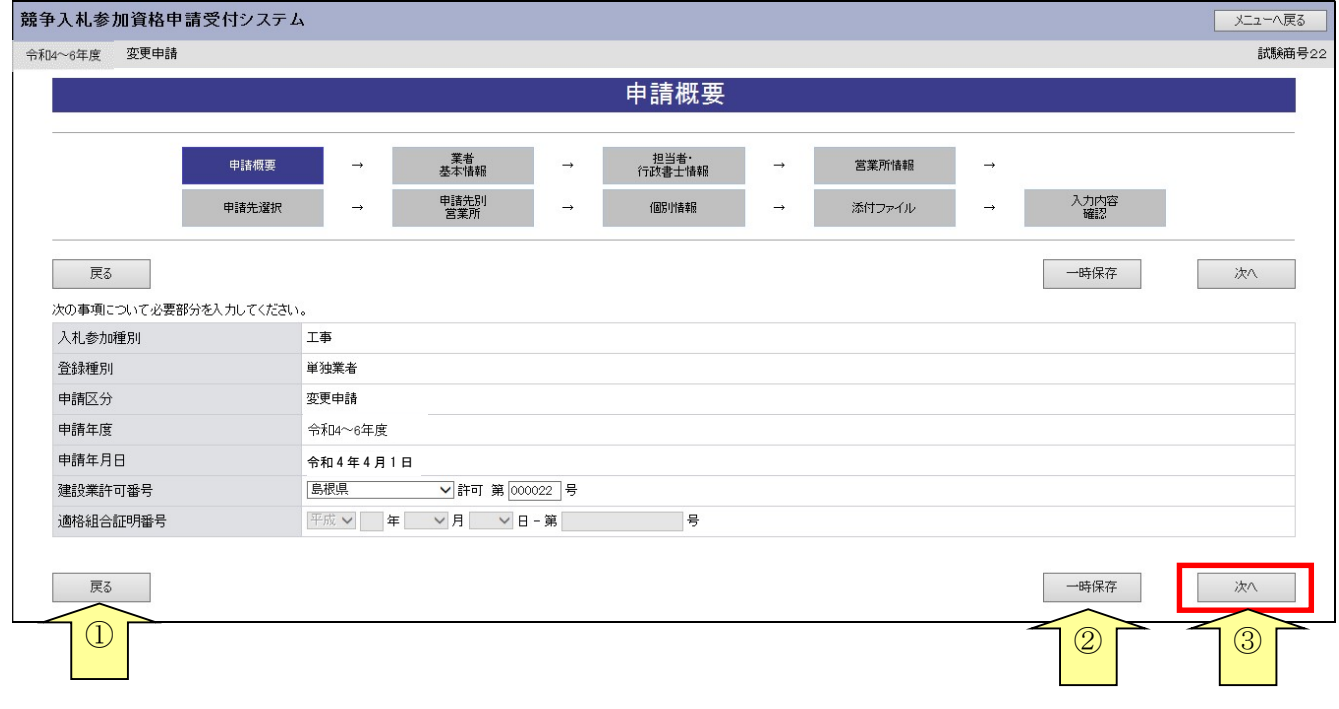

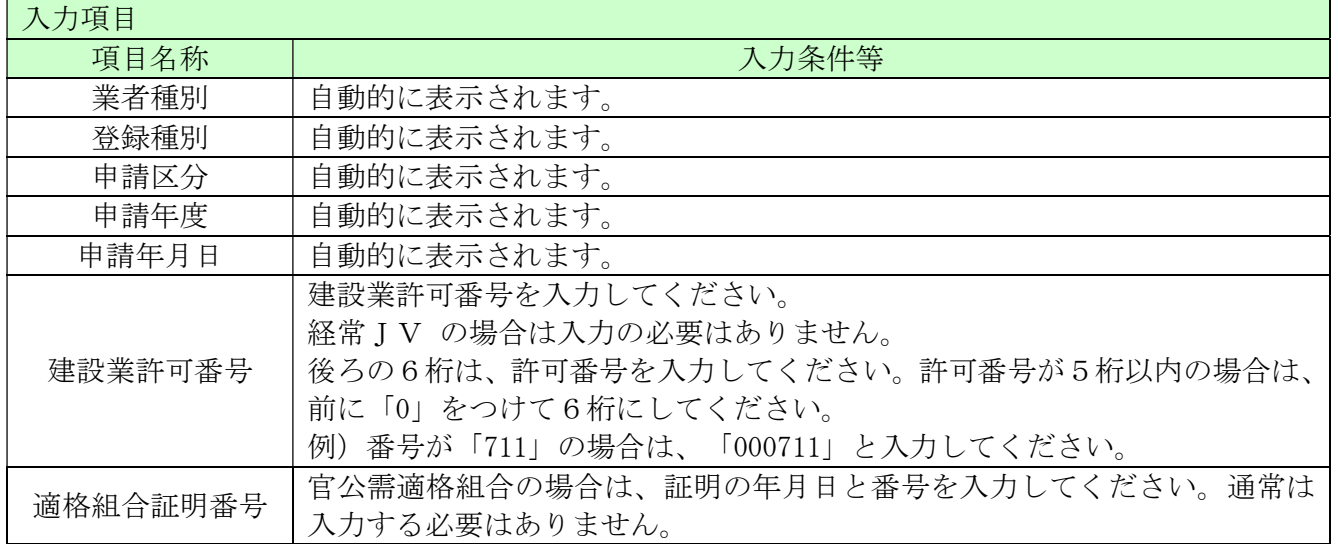

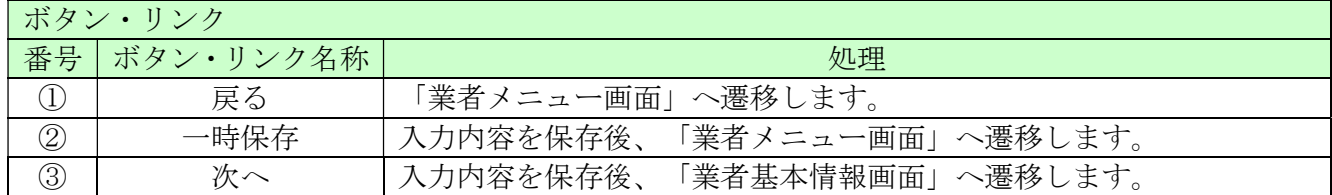

# 8.3 業者基本情報

# 追加申請では、変更は不要ですのでこの画面で「次へ」を押してください。

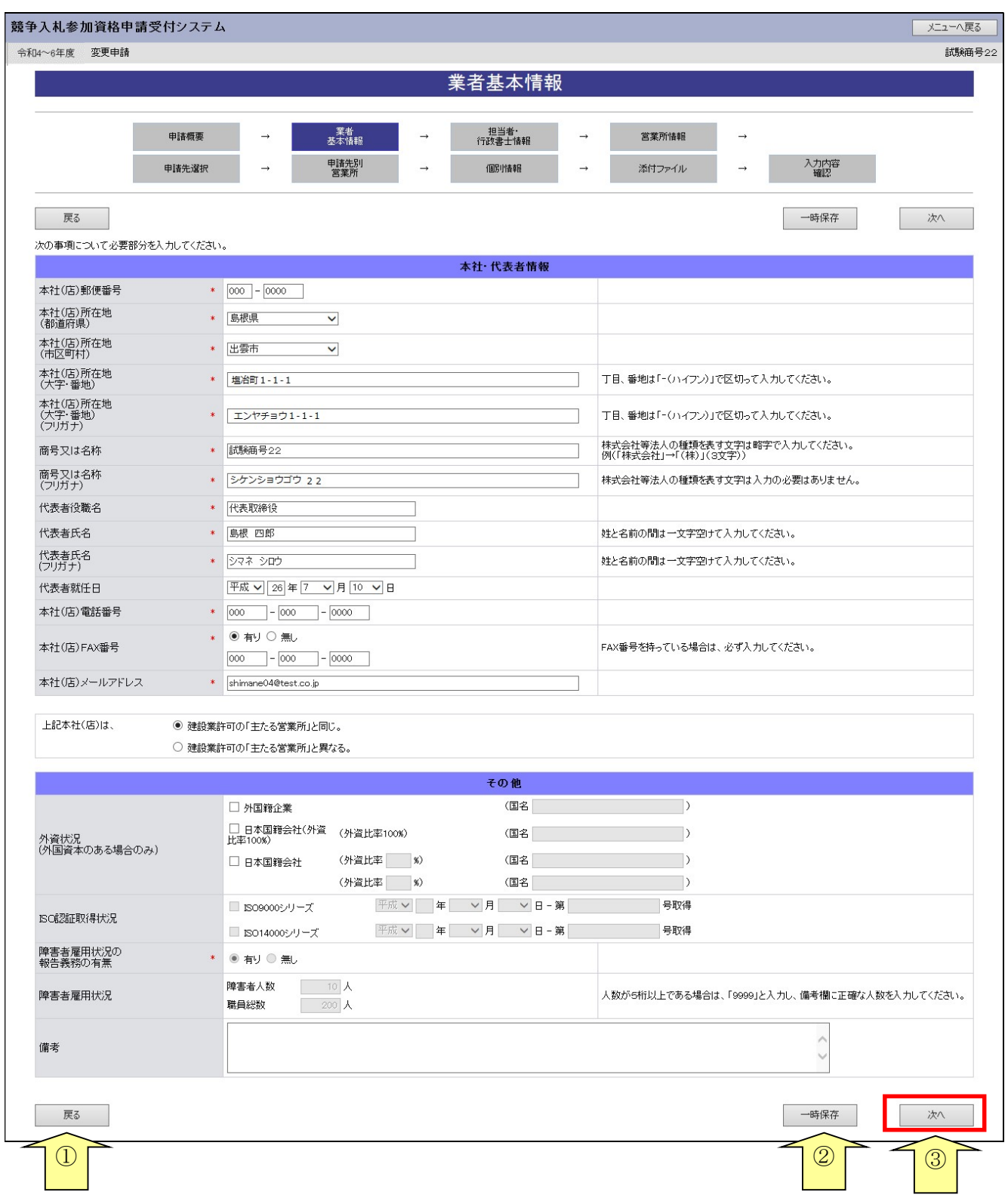

![](_page_6_Picture_210.jpeg)

![](_page_7_Picture_53.jpeg)

![](_page_7_Picture_54.jpeg)

# 8.4 担当者・行政書士情報

追加申請では、変更は不要ですのでこの画面で「次へ」を押してください。

![](_page_8_Picture_141.jpeg)

![](_page_9_Picture_156.jpeg)

![](_page_9_Picture_157.jpeg)

#### 8.5 営業所情報一覧

ここでは営業所情報を一覧表示します。

新たに入札や契約等の権限を委任する営業所・支店等がある場合は、「新規追加」ボタンをクリッ クし、営業所等の情報を入力してください。権限を委任しない場合は、登録不要です。

当画面にて、建設業許可の「主たる営業所」を登録した場合、常に「主たる営業所」が一番上に表 示されます。「従たる営業所」は営業番号の昇順で一覧表示されます。

「業者基本情報」にて、本社(店)が「建設業許可の「主たる営業所」と異なる」を選択し、この 「営業所情報一覧」で主たる営業所を登録しなかった場合はエラーとなります。

入力後、「次へ」ボタンをクリックしてください。

![](_page_10_Figure_7.jpeg)

![](_page_10_Picture_141.jpeg)

![](_page_10_Picture_142.jpeg)

メニューへ戻る

試験商号22

#### 8.6 営業所情報登録

ここでは営業所の所在地、建設業許可業種等、営業所情報を入力します。 (画面の赤い\*項目は必須入力項目)

入札、契約について営業所、支社等に委任する場合、この画面で受任者となる営業所、支社等を登 録してください。

競争入札参加資格申請受付システム 令和4~6年度 変更申請 営業所情報登録 次の事項について必要部分を入力してください。 営業所番号  $\mathbb{R}^2$ 建設業許可の<br>営業所区分 \* ● 従たる営業所 ◎ 主たる営業所 本社(店)が「主たる営業所」の場合、当欄こて「主たる営業所」は選択できません。 \* 松江営業所 営業所名 郵便番号 \*  $\boxed{111} - \boxed{1111}$ 所在地<br>(都道府県) \* 島根県  $\overline{\phantom{0}}$ \* 松江市 > 所在地<br>(市区町村) 所在地<br>(大字·番地) \* 殿町 1-1-1 丁目、番地は「-(ハイフン)」で区切って入力してください。 \*  $\boxed{111}$  -  $\boxed{111}$  -  $\boxed{111}$  -  $\boxed{1111}$  -電話番号 • ● 有り ○ 無し FAX番号を持っている場合は、必ず入力してください。 FAX番号  $\boxed{111}$  -  $\boxed{111}$  -  $\boxed{111}$  -  $\boxed{1111}$ 営業区域 建設業<br>許可業種 \* 営業所長 代表者役職名 代表者氏名 \* 島根 三郎 姓と名前の間は一文字空けて入力してください。 代表者氏名<br>(フリガナ) \* シマネ サブロウ 姓と名前の間は一文字空けて入力してください。 担当者氏名 島根 四郎 姓と名前の間は一文字空けて入力してください。 担当者氏名<br>(フリガナ) 姓と名前の間は一文字空けて入力してください。 シマネシロウ 担当者<br>メールアドレス shimane04@test.co.jp  $\boxed{\phantom{1}100}\,\,\text{\r{A}}$ 技術者人数  $\overline{\phantom{a}}$ 備考  $\ddot{\phantom{0}}$ 

![](_page_11_Figure_5.jpeg)

![](_page_11_Picture_192.jpeg)

入力後、「登録」ボタンをクリックしてください。

\_\_

![](_page_12_Picture_177.jpeg)

![](_page_12_Picture_178.jpeg)

#### 8.7 申請先自治体選択

ここでは申請する自治体を選択します。

申請する自治体名の横にチェックを入れ、「次へ」ボタンをクリックしてください。

申請先自治体を追加した場合は、その自治体による審査が発生します。

「新規申請受付停止期間」を設定している自治体については、新規申請時に、当該自治体 を選択ができません。

なお、入札参加資格を有している自治体のチェックを外すことはできません。申請先自治体を削除 する場合は、「業者メニュー画面」の「削除申請」リンクより行ってください。

![](_page_13_Picture_77.jpeg)

![](_page_13_Picture_78.jpeg)

## 8.8 申請先自治体別営業所選択

ここでは申請先の自治体ごとの利用者登録番号入力、営業所選択を行います。 入力後、「次へ」ボタンをクリックしてください。

![](_page_14_Figure_3.jpeg)

![](_page_14_Picture_143.jpeg)

![](_page_14_Picture_144.jpeg)

#### 8.9 個別情報一覧

個別情報を入力する団体を選択します。

※一時保存する場合は、すべての団体の入力状態を「入力済」にする必要があります。 (個別情報登録でダミー値を入力し、入力済にしてから一時保存をお願いします。)

![](_page_15_Figure_4.jpeg)

![](_page_15_Picture_123.jpeg)

#### 8.10 個別情報登録

申請先自治体別に個別情報を入力し、「登録」ボタンをクリックしてください。

各自治体の工種種別等の詳しい内容は、各自治体が定める手引き、及び、島根県資格申請システム による建設工事入札参加資格申請の手引き(個別情報画面編)をご確認ください。

申請先自治体ごとに希望する工種のチェックボックスにチェックを入れてください。

※コピーボタンのプルダウンメニュー、コピーボタンは同一自治体内で複数営業所を申請するとき、 内容を複写する機能となります。他自治体へは複写できません。

![](_page_16_Picture_43.jpeg)

![](_page_17_Picture_14.jpeg)

#### 島根県電子調達システム 資格申請システム 操作マニュアル

-

--

![](_page_18_Picture_106.jpeg)

![](_page_18_Picture_107.jpeg)

![](_page_18_Picture_108.jpeg)

#### 8.11 添付ファイルアップロード

ここでは「営業所一覧表」「工事経歴書」「技術職員名簿」「役員等名簿」を電子ファイルで 添付します。

 添付ファイルの詳細は、島根県資格申請システムによる建設工事入札参加資格申請の手引き (共通編)をご確認ください

ファイルサイズは、各添付ファイル1つにつき50メガバイトまでとなっております。 超える場合、ファイルサイズを小さくし、再度、添付してください。

ファイルは、エクセル(Excel)またはワード(Word)で作成したものを添付してください。

ファイル名に以下の文字は使用しないで下さい。(エラーとなります。) また、ファイル名称の文字数制限は、半角文字で 200 文字以内、全角文字で 100 文字以内です。

【使用不可能文字】

- 半角文字・・・「\」、「/」、「:」、「、」、「;」、「\*」、「\*」、「?」、「″」、「<」、「>」、 「|」、半角カタカナ
- ・ 全角文字・・・外字文字(例:「①」、「Ⅰ」、「㈱」等)

次ページの添付方法により、添付した後、「次へ」ボタンをクリックしてください。

※添付ファイルを更新する場合は、参照ボタンからファイルを選択し、上書きします。

![](_page_19_Picture_118.jpeg)

![](_page_19_Picture_119.jpeg)

![](_page_20_Picture_154.jpeg)

【ファイル名称の付け方(統一ルール)】

・営業所一覧表

「商号又は名称」+「」(アンダーバー全角)+営業所一覧表

例)○×建設(株)\_営業所一覧表.xlsx

・ 工事経歴書

「商号又は名称」+「\_」(アンダーバー全角)+工事経歴書

例) ○×建設(株) \_工事経歴書.xlsx

・ 技術職員名簿

「商号又は名称」+「\_」(アンダーバー全角)+技術職員名簿

例)○×建設(株)\_技術職員名簿.xlsx

・ 役員等名簿

「商号又は名称」+「\_\_」(アンダーバー全角)+役員等名簿

例) ○×コンサル (株) 役員等名簿.xlsx

【ファイルの添付方法】

![](_page_20_Picture_155.jpeg)

![](_page_20_Picture_17.jpeg)

- ・「参照」ボタンをクリックすると、上記のような「ファイル選択」の画面が開きます。 作成済みのファイルを選択して「開く」ボタンをクリックしてください。
- ・「参照」ボタンの左側に、申請者のパソコン内にあるファイルを保存してある場所(フォルダ名)

と上記のルールにより付けたファイル名が表示されていることを確認してください。

![](_page_21_Picture_25.jpeg)

## 8.12 入力内容確認

入力内容を確認します。追加申請時の提出書類となりますので「印刷」ボタンをクリックして、 必ず印刷して下さい。

入力内容は「一時保存」ボタンをクリックすることで一時保存することができます。

入力内容をよくご確認のうえ、入力内容に誤りがなければ、「申請完了」ボタンをクリックしてく ださい。なお、「申請完了」ボタンクリック後の修正はできません。修正を行うためには、申請自 治体から修正指示を受ける必要があります。

![](_page_22_Picture_46.jpeg)

![](_page_23_Picture_61.jpeg)

\_\_

![](_page_24_Picture_39.jpeg)

## 8.13 申請完了

申請が完了した旨を表示します。必要書類提出先の「表示・印刷」ボタンをクリックし添付書類送 付票等を印刷してください。

添付資料送付票は添付書類の郵送時に同封してください。 提出書類は新規申請/継続申請と同じものになります。

#### 8.13-1 申請完了

![](_page_25_Picture_76.jpeg)

![](_page_25_Picture_77.jpeg)

# 8.13-2 添付書類送付票

![](_page_26_Picture_26.jpeg)

![](_page_27_Picture_17.jpeg)

\_\_

![](_page_28_Picture_32.jpeg)

![](_page_29_Picture_104.jpeg)

(1)添付書類送付票の作成方法

①添付書類送付票を「表示・印刷」ボタンにより表示し、印刷してください。

- ②①で印刷した添付書類送付票の「【1】共通添付書類」及び「【2】個別添付書類」の書類 が揃っていることを確認のうえ、それぞれ提出する書類のチェック欄にチェックを入れてくだ さい。
- ③共通添付書類送付票の場合、「【3】誓約・同意[共通審査用]」の内容を確認のうえ、代表 者職氏名を記入(ゴム印等で可)し、印欄に法人の場合は本社代表者印を、個人の場合は代表 者本人の印を押印してください。
- ④共通添付書類送付票の場合、最後に提出日を記入。

(2)綴り方

一枚目:添付書類送付票(提出書類のチェックを記入したもの。)

二枚目:【3】誓約·同意[共通審査用] (共通添付書類の場合のみ。提出日を記入したもの。) 以降:添付書類(添付書類送付票に示す番号の順番に並べてください。)

(3)送付方法

添付書類送付票下の「提出先」を点線で切り取り、郵送先宛名として封筒に張り付けて送付し てください。

なお、書類の提出方法は、各自治体が作成する申請の手引き(個別編)等で確認のうえ、送付 してください。

# 8.14 申請完了後の処理

(1)申請受付確認

申請が完了すると、共通審査自治体から「担当者メールアドレス」「行政書士メールアドレス」 宛てに「申請受付確認メール」が送られます。

![](_page_30_Picture_32.jpeg)

(2)受理完了

本登録内容の審査が終了し、受理された場合は共通審査自治体から「担当者メールアドレス」「行 政書士メールアドレス」宛てに「受理完了メール」が送られます。

また、本登録内容に修正が必要な場合や提出した書類に不備等がある場合は、「修正指示通知メ ール」が送られます。理由および指示内容を確認し、不足している書類の提出や登録内容の修正 を行ってください。行いませんと、受理完了になりません。

修正指示の内容でご不明な点がありましたら修正指示を行った自治体へお問い合わせください。 メールに自治体の記載がない場合は共通審査団体からの修正指示メールとなります。

![](_page_31_Picture_43.jpeg)

<受理完了メール イメージ>

(3)認定完了

受理された登録内容をもとに各自治体が入札参加資格の認定作業を行います。 認定された場合には、各申請先自治体から「担当者メールアドレス」「行政書士メールアドレス」 宛てに「認定完了メール」が送られます。

※複数の自治体に申請した場合は、複数の自治体から認定完了メールが送られます。

認定内容についてご不明な点がありましたら、認定先自治体へお問い合わせください。

島根県電子調達共同利用システム メール通知 <shimanefrom@test.co.jp> 差出人: 送信日時: 2017/01/10 (火) 7:05 shimane04@test.co.jp **宛先:**  $cc$ : 資格審査結果認定完了通知 件名:  $\frac{1}{2}$ 試験商号22 御中 島根 四郎 様 平成29年01月09日 付けでインターネット申請いただいた 変更申請 認定処理が完了しました。 認定内容の確認は下記URLにアクセスし、取得済の資格申請ID及びパスワードにてログインして下さい 業者番号: A00000000 認定日:平成29年01月10日 申請先自治体/営業所: 島根県/委任先なし(本社) 認定結果: 電気 認定 認定確認はこちらへ:http://xxxxx/xxxxx/xxxxx ※このメールに心当たりがない場合、大変申し訳ありませんが、0852-25-6701 まで、ご連絡頂きますよう お願いします。 島根県電子調達共同利用システム ポータルサイト URL : http://xxxxx/xxxxx/xxxxx ・このメールは島根県電子調達共同利用システムより自動的に送信しています。 このメールに対する返信にはお答えできませんのでご了承ください。 ・誤って配信された場合には、お手数ですが下記連絡先までご連絡くださいますよう お願いいたします。 島根県電子調達共同利用システムヘルプデスク TEL : 0852-25-6701 e-mail:  $-----$ ---------------------------------

<認定完了メール イメージ>